# Opt-In / Opt-Out Staff for Texting

Last Modified on  $12/04/2018$  2:06 pm F

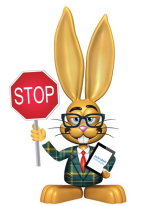

*Texting requires permission from the intended recipient to ensure compliance with federal and industry regulations. Sending unwanted texts can result in the sending phone number being*

*blocked by carriers. All legal responsibilities related to texting are the sole responsibility of the organization.*

# Opting-In Staff

A Jackrabbit user with texting permissions has the option of opting-in all staff at one time or opting-in each staff member individually.

### Opt-In All Staff

Note: This process will only enable texting for staff with a valid cell phone number who have never opted in or out before. Staff who have previously opted-out will not be included and must be opted-in individually.

- 1. Go to **Tools** >**Edit Settings**>**Text Messages**.
- 2. In the *Options* section, click the**Opt-In Staff** button.
- 3. Read the text in the*Confirm Opt-In?* pop-up box and check the**"I agree and confirm consent has been obtained for all staff"** checkbox.
- 4. Click**Continue**. Click**OK**.

### Opt-In Individual Staff

- 1. Locate the staff member's *Summary* page using the**Staff** menu.
- 2. If no cell phone number is listed in the*Cell Phone* field, enter one now.
- 3. Check the **Text Opt-In** checkbox next to the*Cell Phone* field.

#### 4. **Save Changes**.

## Opting-Out Staff

You can opt-out any staff member by unchecking the**Text Opt-In** checkbox next to the *Cell Phone* field on the*Summary* tab of their*Staff* record. Be sure to **Save Changes**.